## **E-Service อยู่ที่หน้าเว็ปไซค์หลัก**

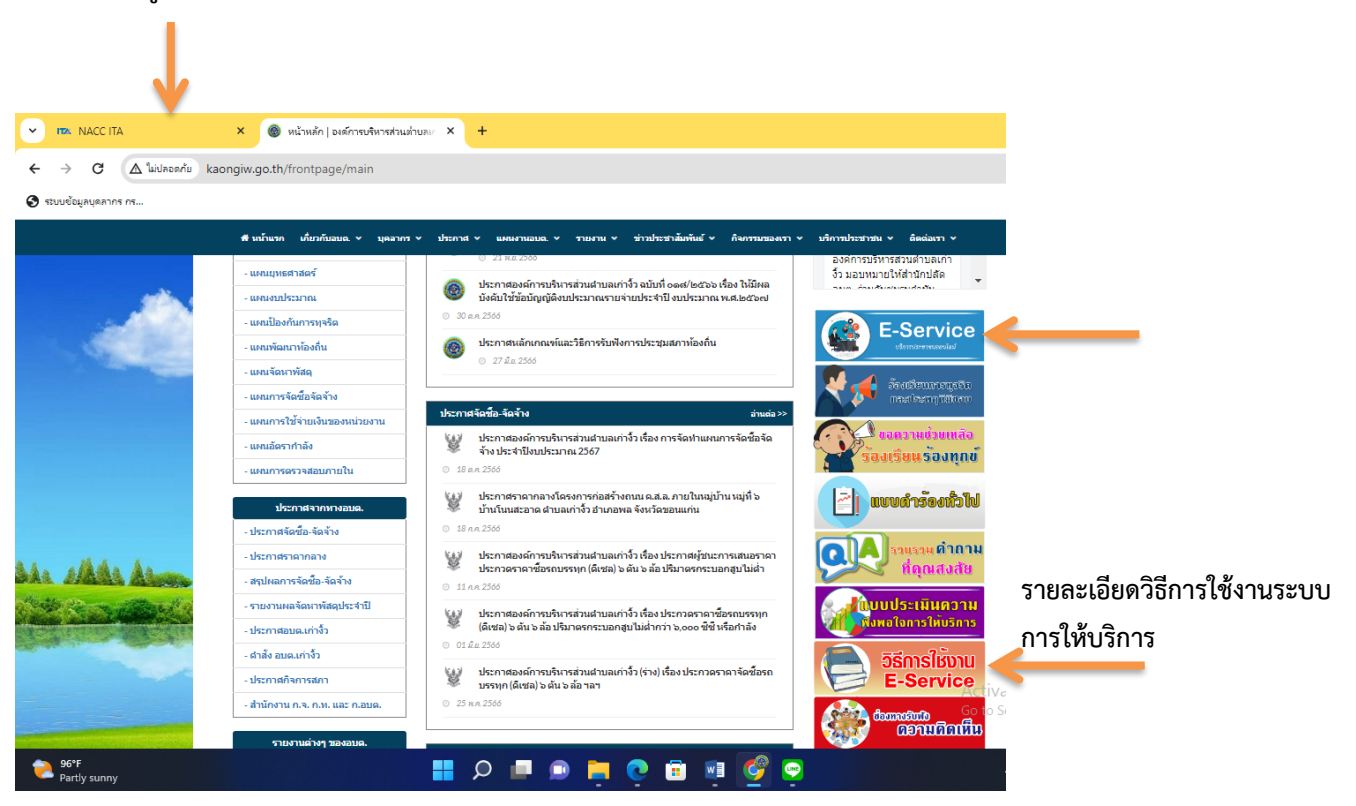

## **วิธีการใช้งานระบบการให้บริการ E - Services**

## **การเข้าสู่หน้าเว็บไซต์ E - Services**

1. เปิดโปรแกรม browser

2. พิมพ์ ชื่อหน่วยงาน หรือ URL ของเว็บไซต์หน่วยงาน www.kaongiw.go.th และคลิก Enter จะปรากฏ หน้าหลักของเว็บไซต์

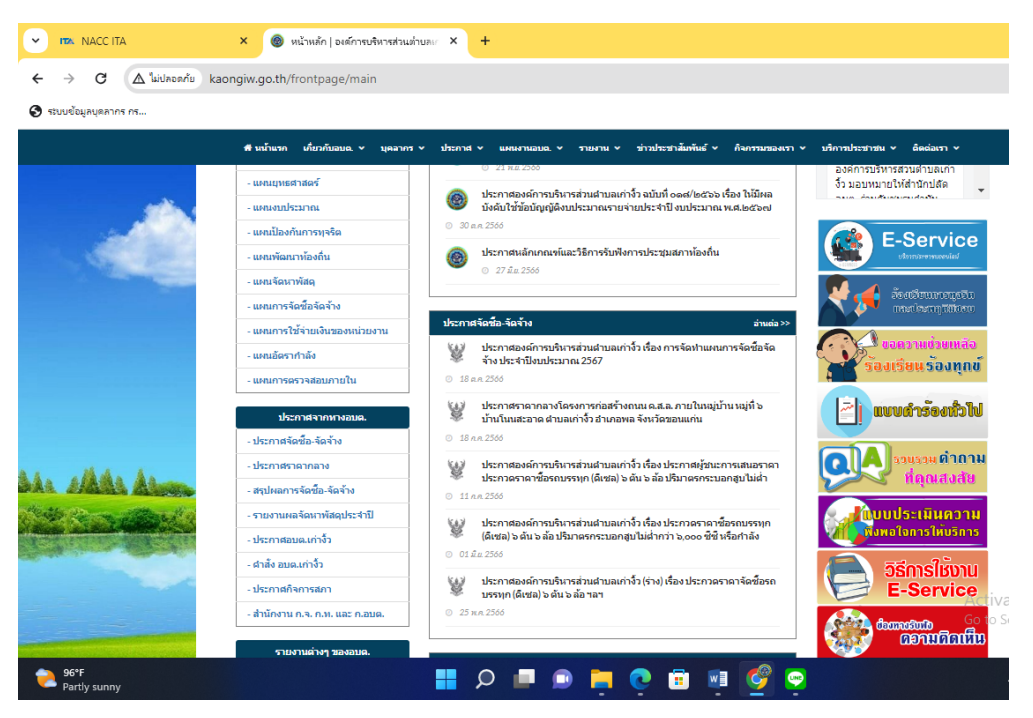

3. แบนเนอร์บริการประชาชนออนไลน์ E–Service จะอยู่บริเวณหน้าหลักของเว็บไซต์ด้านขวามือ และตรง กลางหน้าเว็บไซต **์**

4. คลิกที่ "E-Service บริการประชาชนออนไลน์"

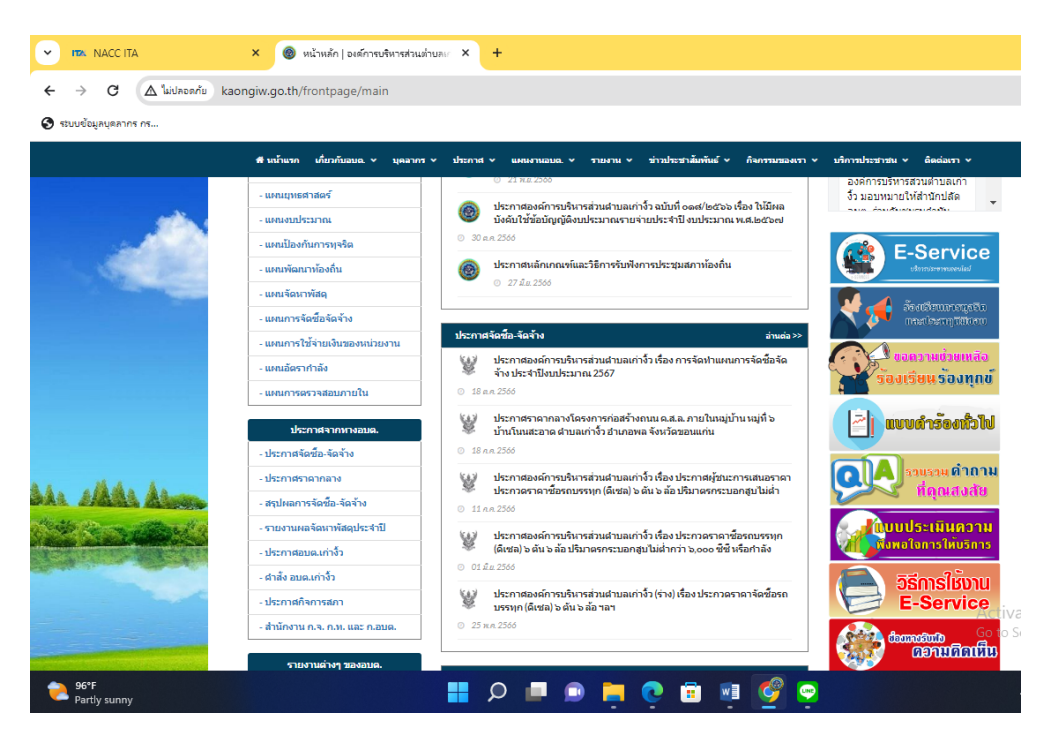

## 5. เมื่อคลิกเรียบร้อยแล้ว จะปรากฏหน้าบริการ E-Service ให้เลือกบริการที่ต้องการ

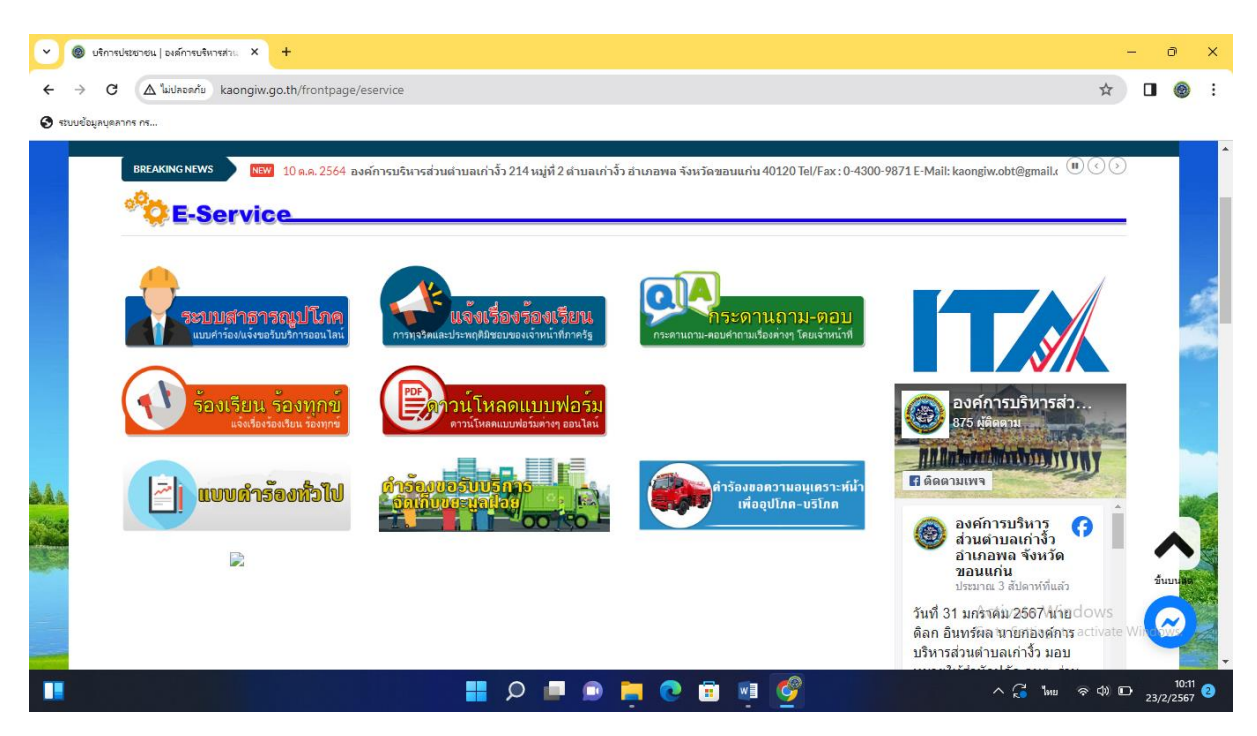

้ตัวอย่าง เช่น คำร้องขอความอนุเคราะห์น้ำเพื่ออุปโภค-บริโภค ให้กอรกข้อมูลตามแบบฟอร์ม แล้วคลิกส่ง ข้อมูลด้านล่าง

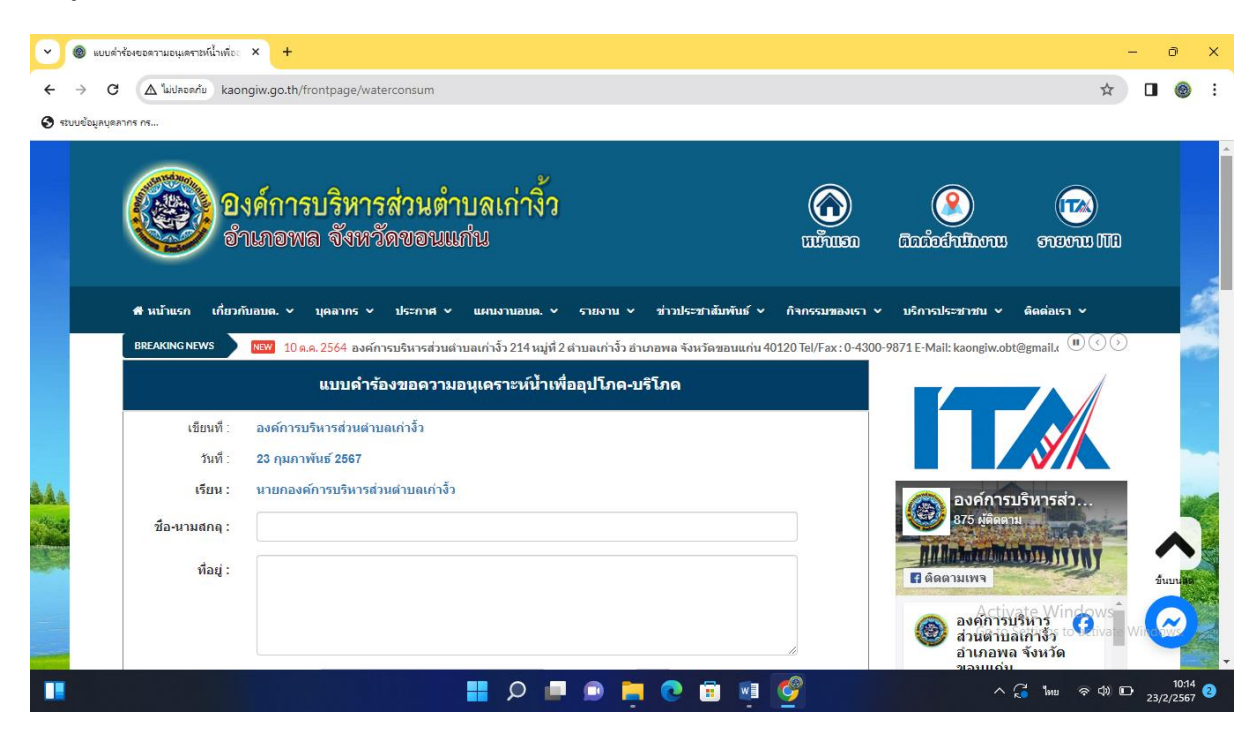

6. เจ้าหน้าที่จะได้รับข้อมูลของท่าน และด้าเนินการตรวจสอบข้อมูลรายละเอียด ผ่านระบบของหน่วยงาน พร้อมดำเนินการ ปริ้นแบบคำขอรับบริการออนไลน์ เสนอผู้บริหาร พิจารณาอนุมัติ/ไม่อนุมัติและเมื่อผู้บริหาร ได้พิจารณาแล้ว เจ้าหน้าที่จะแจ้งผลการพิจารณาให้ท่านทราบ ผ่านช่องทางการติดต่อที่ท่านได้ระบุโดยเร็ว พร้อมด้าเนินการในส่วนที่เกี่ยวข้องต่อไป